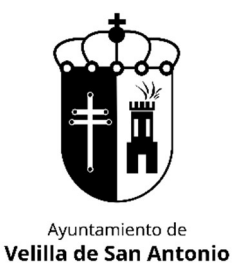

# MANUAL RESERVA PLAZA – CURSO 2024-2025

## PLAZOS DE INSCRIPCIÓN ANTIGUOS ALUMNOS CURSO 23/24:

- Baloncesto, fútbol sala, fútbol 7 y voleibol: del 3 al 14 de junio.
- Resto de actividades: 1 al 12 julio.

Se podrá confirmar la plaza tanto online como de manera presencial.

# Web de Deportes: https://velilladesanantonio.i2a.es/CronosWeb/Login

## ¿Estoy dado de alta? ¿Cómo hacerlo?

Si no tienes usuario creado, pincha en Alta Nuevos Usuarios. Esto te llevará a un formulario donde tendrás que indicarnos los datos del titular (mayor de edad) y beneficiarios (menores de edad) y/o pareja o familiar en nombre de la cual poder operar también. Una vez creado recibirás un mail avisándote de ello y te asignaremos una contraseña que podrás cambiar una vez dentro de la web.

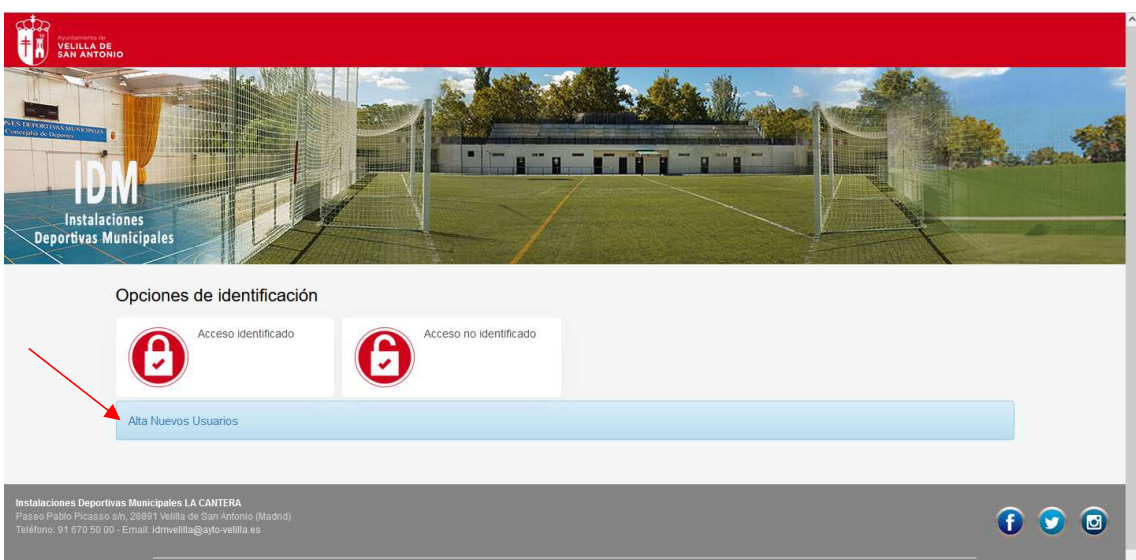

Si ya estás dado de alta, pinchas en Acceso Identificado, donde pone identificador, indicas tu correo electrónico y posteriormente indicas la contraseña. Si no recuerdas la contraseña, pincha en ¿Ha olvidado su contraseña?y podrás restablecerla.

IMPORTANTE:La creación del usuario no es automática ni la crea el programa, si no que la crea el personal de oficina del IDM. Si la envías un sábado, hasta el lunes no podrás disponer de ella, por tanto, fíjate en los plazos y no lo dejes para última hora.

#### Ya he entrado a la web, ¿cómo confirmo mi plaza?

Debes tener en cuenta el usuario con el que estás operando, dado que cada uno tendrá su propia reserva de plaza.

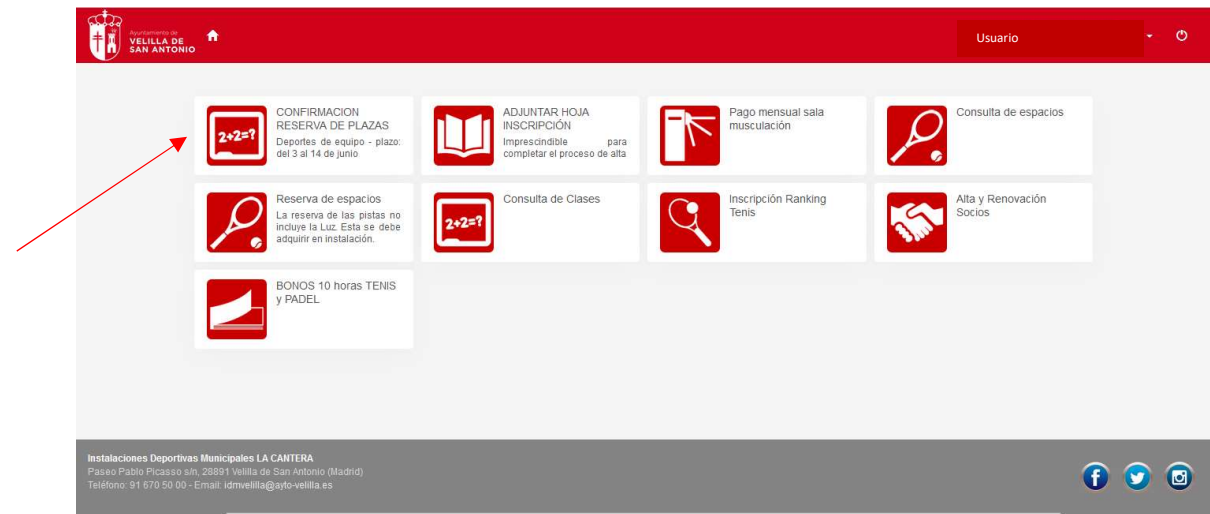

### Ve al botón CONFIRMACION RESERVA DE PLAZAS.

Al pinchar nos aparecerán los diferentes usuarios con los que podemos operar, seleccionamos el que queremos confirmar la plaza, y nos aparecerá la plaza que tiene reservada, que será en la misma actividad y horario que terminó el curso.

La reserva de plaza es para la misma actividad. Si quieres cambiar de horario con respecto al de este curso, tendrás que contactar con la oficina para que te cambiemos la reserva al horario que desees, siempre y cuando existan plazas disponibles.

Los alumnos que por edad suban de categoría, tendrán reserva de plaza en la que tengan para el próximo curso. Si hay varios horarios, tendrán reserva en uno de ellos, lo más parecido en días y horarios al del curso anterior, pero si quieren otro horario, tendrás que contactar con la oficina para que te cambiemos la reserva al otro horario (en los cambios de horarios se respetará el cupo máximo de la actividad).

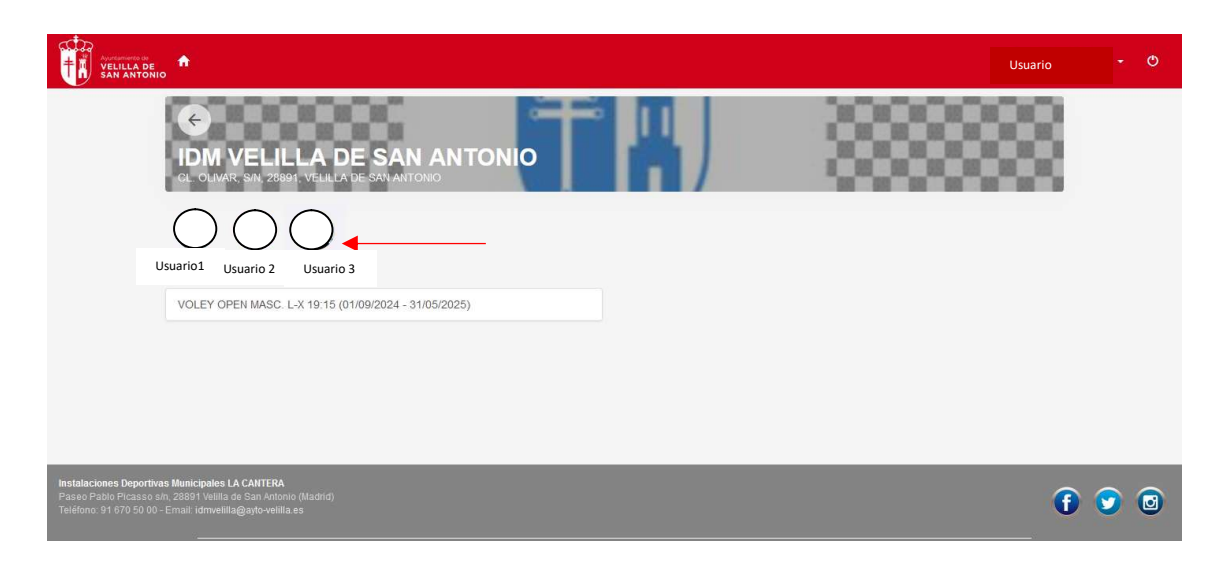

Seleccionamos la clase donde queremos formalizar la reserva de plaza y continuamos con el proceso de alta, pichando en CONTINUAR.

Aparecerá la matrícula (si el usuario es socio la matrícula será 0 euros) y el mes de septiembre de inscripción a coste 0.

Si no tienes que hacer más inscripciones, pinchas en CONFIRMAR COMPRA, introduces número de tarjeta a través de la pasarela de pagos, quedando confirmadas así tu plaza.

Si tienes que hacer otra inscripción de otro beneficiario o propia, pinchas en SEGUIR COMPRANDO, vuelve a la pantalla inicial y comienza nuevamente el proceso.Importante que cambies al usuario que quieres dar de alta.

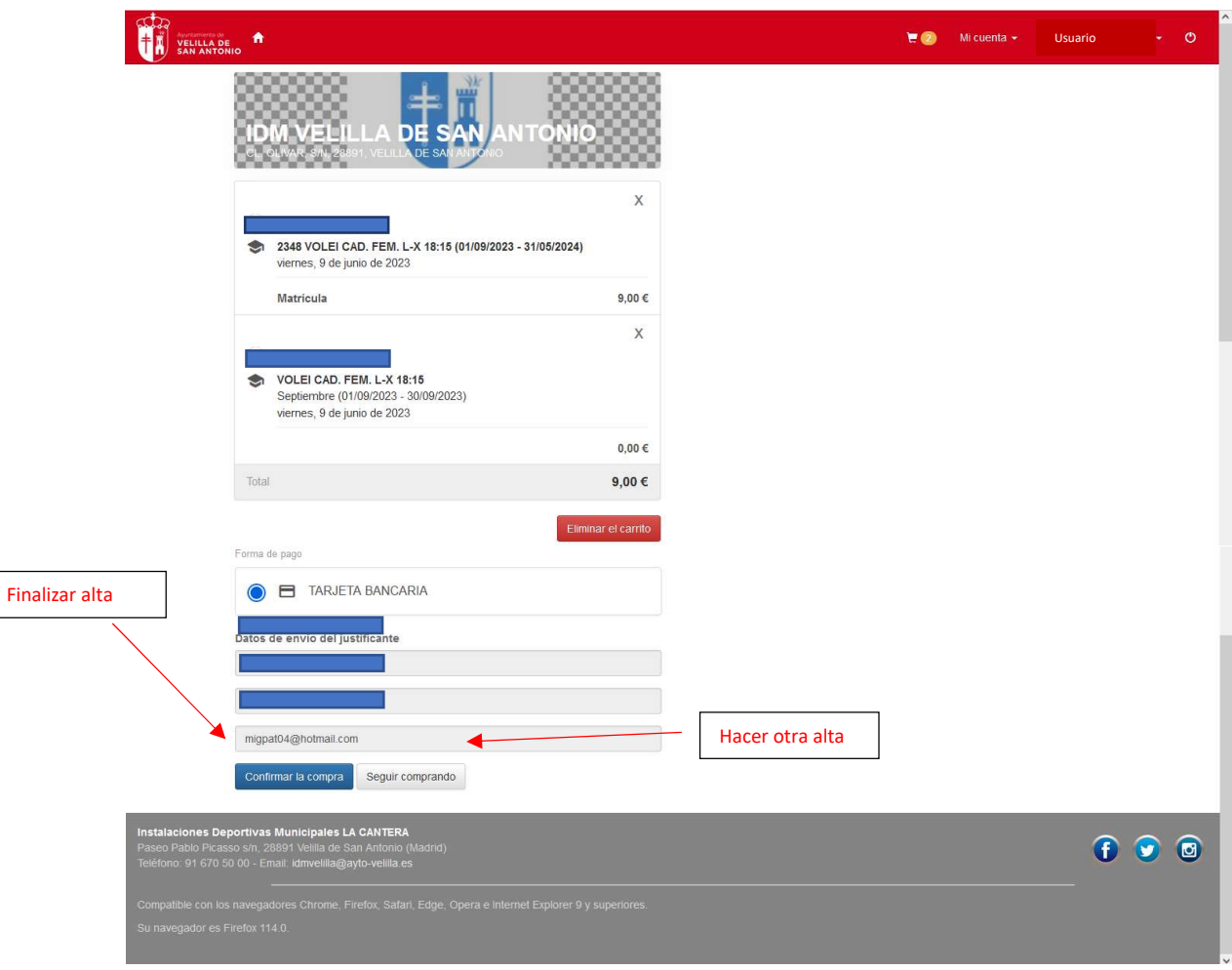

Una vez has hecho todas las inscripciones de las cuales tienes reserva de plaza, confirmas la compra, introduces número de tarjeta y demás datos.

Una vez realizada la inscripción, recibirás en el mail con el que has iniciado sesión, un correo con el resumen de tu compra y otro correo con nuestra hoja de inscripción adjunta. Deberás imprimirla, rellenar todos los datos (una por deportista que hayas renovado la plaza) y cargarla nuevamente en la web para que podamos revisarla y confirmar tus datos.

Para ello, en la pantalla de INICIO de la web, pinchas en ADJUNTAR HOJA INSCRIPCIÓN. Seleccionas el alumno/a para el que tienes que adjuntar la inscripción y pinchas en Nuevo documento. Pinchas en el icono del CLIP, buscas tu documento relleno en tu ordenador y pinchas, arriba la derecha, a ACEPTAR.

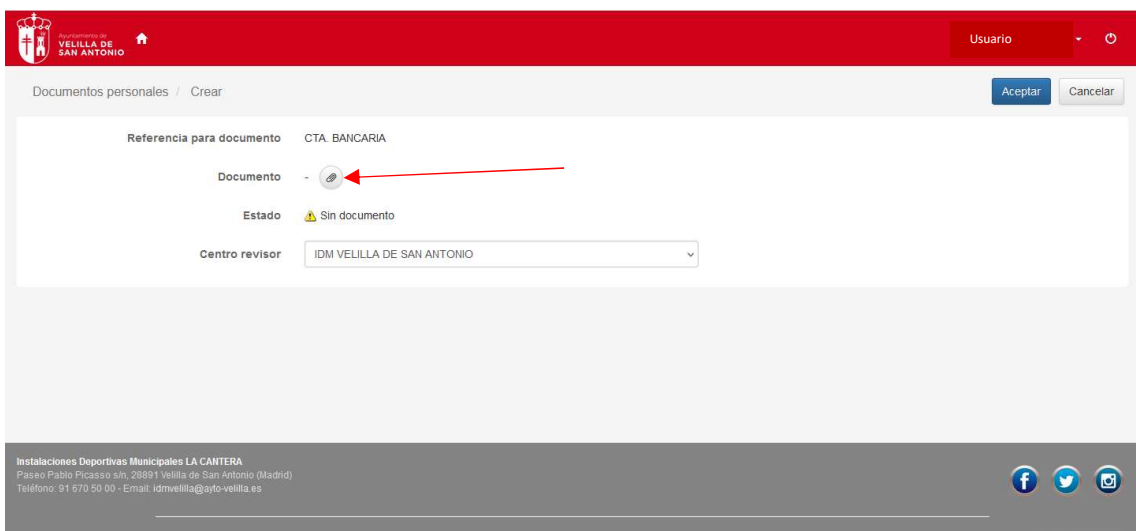

Verás que el documento queda pendiente de revisar por nosotros. Una vez lo hagamos, comprobarás que se indica "Con documento aceptado". Con eso, tu renovación de plaza queda debidamente realizada y no tendrás que hacer nada más ni venir a la oficina.

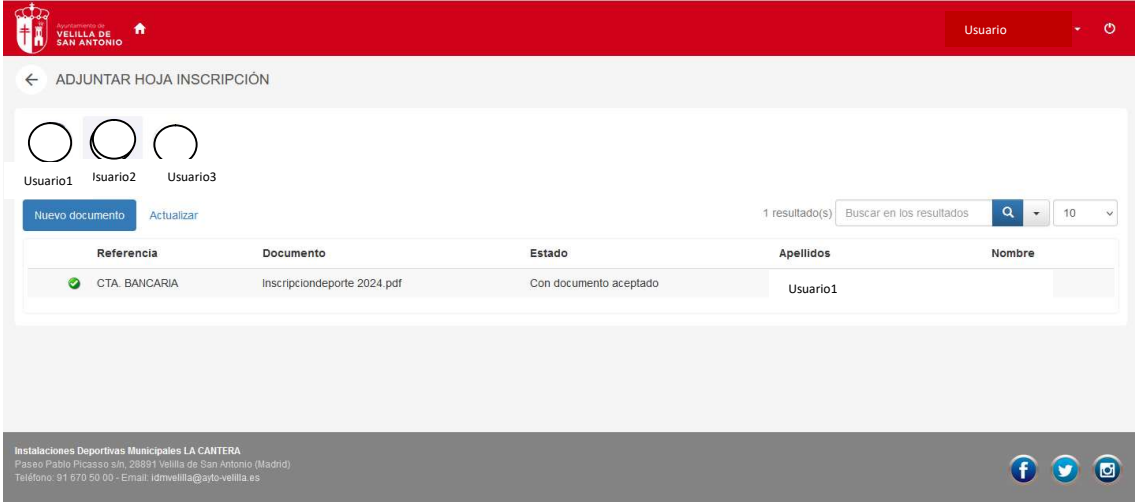

Si pinchas en MI CUENTA – INSCRIPCIONES EN CLASES podrás comprobar que la inscripción se ha realizado con éxito y ya estás de alta en la misma.

No obstante, si te surge cualquier duda, puedes contactar con nosotras, en nuestro horario de atención al público,al teléfono 916705000 y te ayudaremos a completar el proceso.